# EFLENS

# EFレンズ、EF-Sレンズ、EF-Mレンズ共通

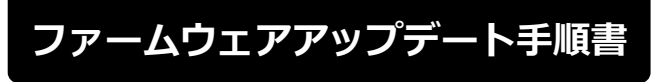

本書の説明で、X.X.X (X は数字)は、ファームウェアのバージョンを示します。

### 商標について

社名、商品名などは、各社の商標または登録商標です。

FIM-J001-001 ©CANON INC. 2017

J

# ファームウェアアップデートに関するご注意

- ファームウェアのアップデート中にカメラの電源が切れると、カメラが故障する場合があります。
	- カメラの電源にはフル充電した専用電池、または、専用 AC アダプターキットをご使用ください。
	- ファームウェアのアップデート中は、絶対にカメラの電源スイッチを<OFF>にしないでください。 家庭用電源を使用する場合は、停電に十分ご注意ください。
	- ファームウェアのアップデート中は、カメラのカードスロットカバーを開けないでください。
- ファームウェアのアップデート中は、ボタン、ダイヤル、スイッチなどの操作を行わないでください。
- ファームウェアのアップデート中は、絶対にレンズを取り外さないでください。
- EF レンズは EOS Utility を経由したファームウェアアップデートに対応していません。
- EF レンズのファームウェアアップデートに対応しているカメラをお持ちでないお客様は、弊社サービ スセンターにご相談下さい。

## ファームウェアアップデートの準備

ファームウェアアップデートを行うには、以下のものが必要です。アップデートを行う前にあらかじめ準 備しておいてください。

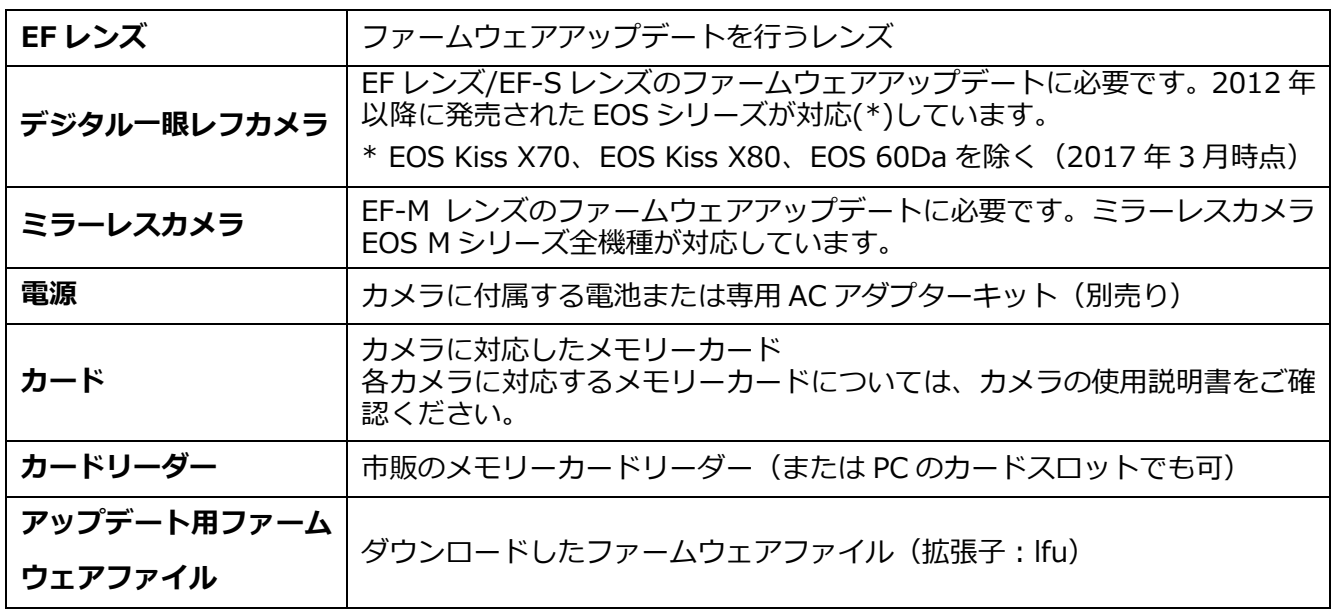

# レンズのファームウェアをアップデートする

カメラの操作およびメニューの表示方法や構成は、カメラによって異なります。カメラの使用説明書をご 確認ください。

#### カードにファームウェアをコピーする

- *1.* カードをカメラで初期化する。 初期化の方法についてはカメラの使用説明書をご確認ください。
- *2.* カードをカードリーダーに挿入し、ダウンロードしたファームウェア ファイル(拡張子:lfu)をカードのルートディレクトリにコピーする。

#### ファームウェアをアップデートする

- *1.* カードをカードリーダーから取り外し、カメラに挿入する。
- *2.* レンズをカメラに取り付ける。
- *3.* カメラの電源をオンにして、撮影モードを<P/TV/AV/M>のいず れかに設定する。
- *4.* <sup>&</sup>lt;MENU>ボタンを押し、メニューを表示する。
- *5.* <sup>&</sup>lt;機能設定>メニューの「ファームウェア Ver.X.X.X」を選択し、 <SET>ボタンを押す。
- *6.* カメラとレンズのファームウェアバージョンが表示されるので、「レン ズ」を選択し、<SET>ボタンを押す。

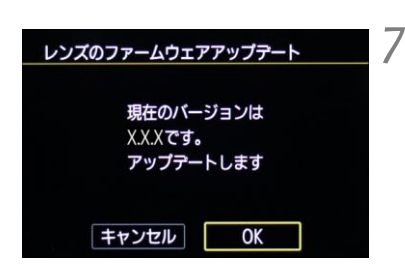

*7.* レンズのファームウェアアップデート画面が表示されるので、「OK」を 選択しくSET>ボタンを押す。

本画面が表示されない場合は、カードにファームウェアが正しくコピーされて いない場合があります。本ページの《カードにファームウェアをコピーする》 からやり直して下さい。

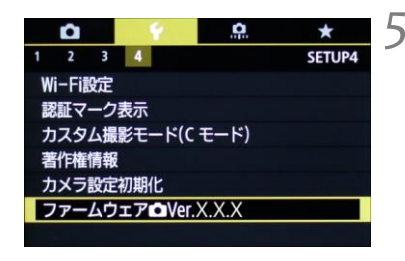

レンズのファームウェアを アップテートします

Ver.X.X.X

 $Ver.X.X.X$ 

**MENU** to

ファームウェアアップテート

カメラ レンズ

### レンズのファームウェアをアップデートする

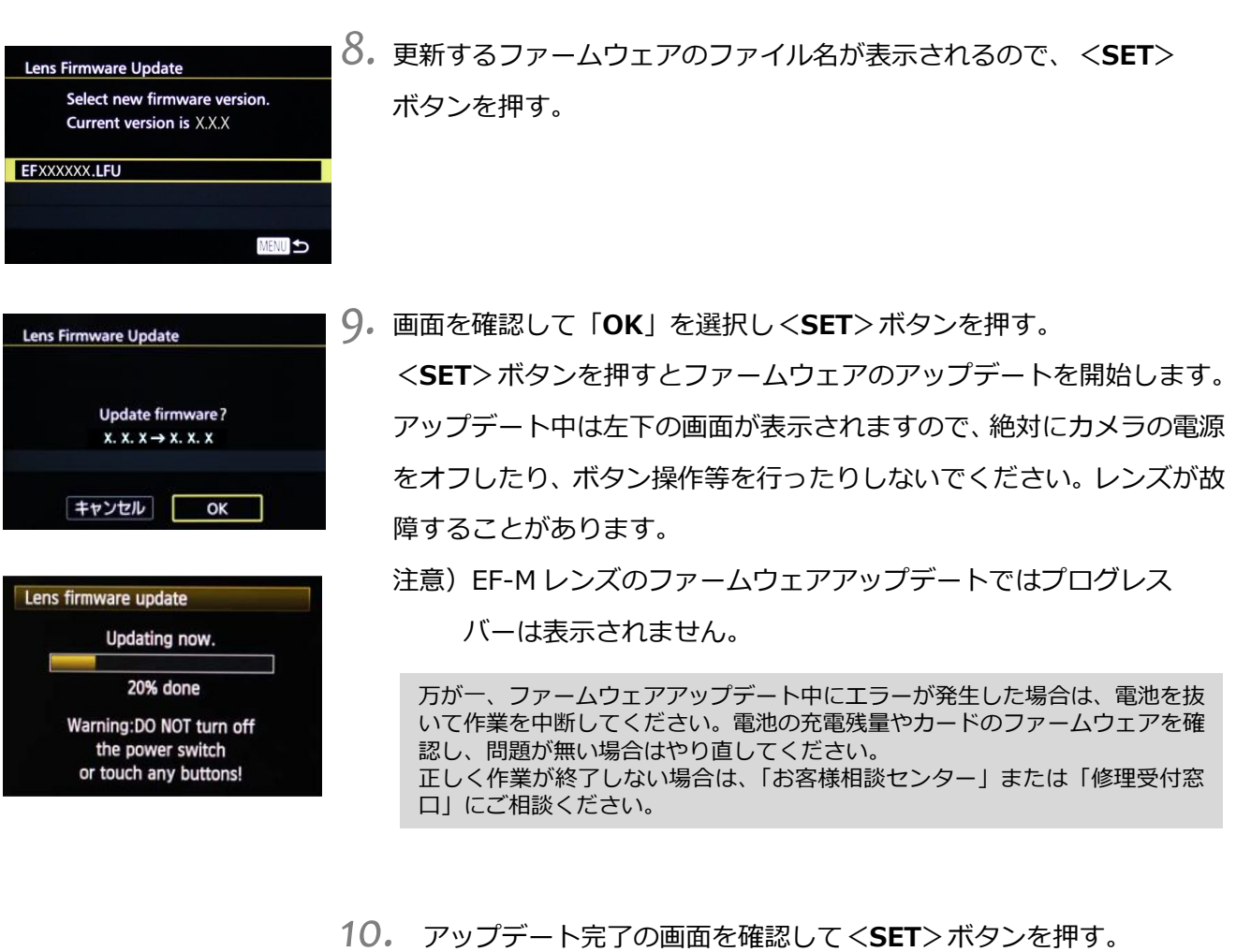

注意) EF-M レンズのファームウェアアップデートでは本画面は表示さ れずにカメラの電源がオフになります。

- *11.* カメラの電源をオフし、必ず <sup>2</sup> 秒以上電池を取り外し、再度カメラ の電源をオンする。
	- 注意) EF-M レンズのファームウェアアップデートではすでに電源 がオフなので、必ず2秒以上電池を取り外し、再度カメラの 電源をオンして下さい。

以上でファームウェアアップデートは完了です。カードは初期化してから撮影等にご使用ください。

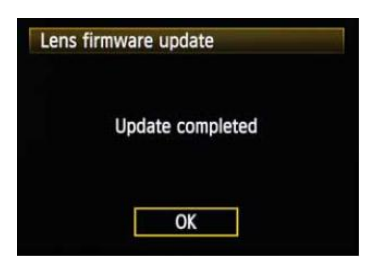